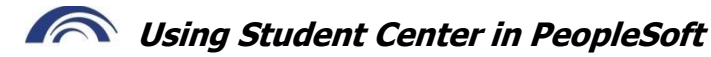

#### **Click on the Student Center Tile**

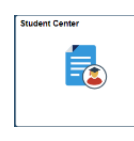

### **Find out the courses you need using your Degree Plan:**

- a. Under **Academics**, click **My Academics**
- b. Click **View My Degree Plan**
- c. Click **Expand All** button to open all sections
- d. Read Graduation Requirements at the top of your Degree Plan
- e. Scroll down to review courses required in your major, listed by section (English, Math, Social & Behavioral Sciences, Arts, Humanities, Communications, etc.)
- f. Review **courses taken** and **courses needed** to satisfy each requirement
- Click on course names for course descriptions and prerequisite info
- h. **Meet with your advisor to select courses** based on career and transfer goals

## **Sign up for classes using your shopping cart:**

- Under **Academics**, click **Enroll**
- Select semester (term) if option appears; click **Continue**
- Use one of the Options below to register for classes

#### Option 1: Enroll using **Class Search** when you need to look up courses:

- a. Under Find Classes, **Class Search** is the default option click **Search** button
- b. Enter **Course Subject** and **Course Number**, and click **Search**
- c. Review all classes available (you may need to click "**view all sections**")
- d. Click **Select** for the section you want
- e. Review course info, and if correct, click **Next** to continue
- f. Repeat steps above to add courses; then, click **Proceed to Step 2 of 3**
- g. Read payment information; click **OK** to continue
- h. Confirm classes; click **Finish Enrolling** to complete registration process
- i. Click **My Class Schedule** to verify schedule

Option 2: Enroll using **Enter Class Number** when you have info from Credit Schedule:

- a. **Enter Class Nbr** in box (4-digit Fall/Spring; 3-digit Summer/J-Term); click **Enter**
- b. Review course info, and if correct, click **Next** to continue
- c. Repeat steps above to add courses; then, click **Proceed to Step 2 of 3**
- d. Read payment information; click **OK** to continue
- e. Confirm classes; click **Finish Enrolling** to complete registration process
- f. Click **My Class Schedule** to verify schedule

# **Drop a class from your schedule:**

- a. Under **Academics**, click on **Enroll**
- b. Click **Drop** from the menu under the Enroll tab
- c. Select semester (term) if option appears; click **Continue**
- d. Click the box in front of the class you wish to drop
- e. Click **Drop Selected Classes**
- f. Confirm course to be dropped is correct
- g. Click **Finish Dropping**
- h. Click **My Class Schedule** to verify schedule changes

## **View or print your class schedule:**

- a. Under **Academics**, click on **other academic…** drop-down menu
- b. Select **Class Schedule** and click round **>> Go** button
- c. Select semester (term) if option appears; click **Continue**
- d. Scroll down to bottom of schedule; click **Printer Friendly Page**

# **Get your grades:**

- a. Under **Academics**, click on **other academic…** drop-down menu
- b. Select **Grades**
- c. Current term grades display; or click **Change Term** for a different term's grades

# **Apply for graduation:**

- a. Under **Academics**, click on **other academic…** drop-down menu
- b. Select **Apply for Graduation**
- c. Click **Academic Program**
- d. Follow on-screen directions to complete application

# **Find transcripts and transfer information:**

- a. Under **Academics**, click **My Academics**
- b. Click on the following links for:
	- **Transfer Credit Report**
	- **Transcript: View Unofficial**
	- **Request Official Transcript**

# **See courses needed if you change majors**

- a. Under **Academics**, click on **other academic…** drop-down menu
- b. Select **What if Report**; click the round **>> GO** button
- c. Click on **Create New Report**
- d. Read What-If Scenario screen for directions
- e. Select Academic Program (Assoc Degree or Cert) under Program Scenario
- f. Select Area of Study (major) you want under Program Scenario
- g. Scroll down; click **Submit Request**

**NOTE:** A **Change of Major** form submitted to the Welcome Center in J-101 is required to officially change your major. The form can be printed from the Advising links on the right side of your Student Center. **Students are required to meet with an advisor and get their signature before submitting the Change of Major form.** 

#### **View tuition and make a payment:**

- a. Under **Finances**, click **Account Inquiry**
- b. View Account Summary
- c. Click on **Make a Payment** or **Set up a Payment Plan**

#### **Need more help? Here's who to contact:**

**Welcome Center** in J-101 or at 301.846.2431 for questions related to adding or dropping classes, transcripts, transfer credit, grades, and graduation.

**Cashier's Office** in J-112 or at 301.846.2658 for questions regarding payment.

**Information Technology Services for Students** in G-122 or 301.846.2509 or <https://www.frederick.edu/student-resources/it-services.aspx>